## Display Settings for ActivInspire Users

## **Quick Fix: In Display Settings change the zoom to 100% and the resolution of your Surface and Monitor to 1680x1050. Then restart to lock in the settings.**

Default Surface display settings are different than what your old desktop computers would show for a flipchart. When you pull up a flipchart, you may see text boxes with half truncated text appearing.

You may also notice that the menu buttons are quite small and hard to read. Promethean, the maker of the ActivInspire software recommends the following display resolution fix for the version of ActivInspire we are currently running.

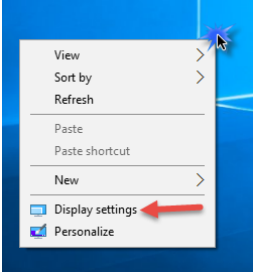

First, right click on your desktop and choose **Display Settings** as shown to the left. Or click and type **Display** and select **Display Settings**.

Then check your setting for the size of text, apps and other items at the top of the list of display options. Use the slider if necessary to adjust it. **This should be set at 100%, as shown to the right.** Next, scroll down to Advanced display settings and

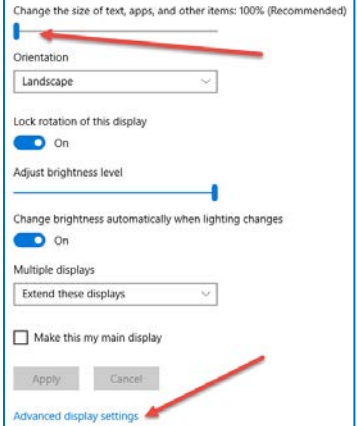

click that link.

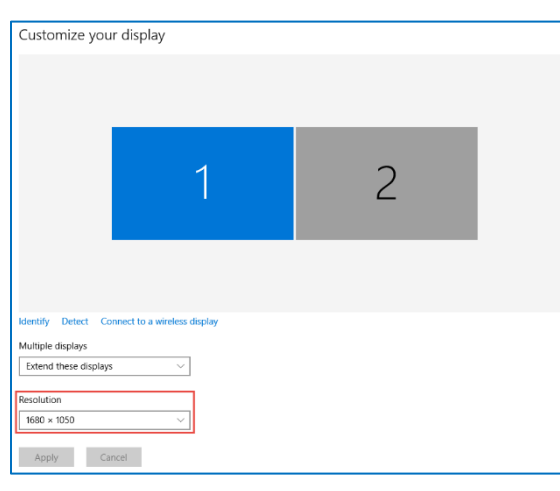

In the advanced settings, extend the desktop to see three displays. Now, change your resolution to 1680x1050

on the Surface display and the monitor display, but leave the projector at its native resolution. Now you can duplicate 2 (monitor) and 3 (projector).

Apply the changes (if available). Now, calibrate your board, and then open a flipchart to check and see if the text is displaying correctly.

## **If you notice calibration issues you may need to restart your Surface.**

After a restart, most (90%+) of your text boxes on your flipcharts should be displaying correctly. You may come across a few that do not,

and you'll still have to double click the text to get them to resize. If this is not the case for you, you may be one of the special people with an alternate set up that requires a little extra step. In this case, please contact your computer specialist for support.

**The most important setting change is setting your Surface's zoom to 100% for the size of the text, apps and other items. You may change this and have a difficult time reading due to the small size. When you change the resolution of the Surface and monitor to 1680x1050, you will be able to see larger icons.**

Note: the 1680x1050 resolution is an aspect that is known to be successful. An alternate resolution also known to work is 1400x1050 but be sure the zoom is always at 100%. Also, when working with three displays group the monitor and the projector. The resolution of the Surface is so high that when duplicated with the projector, video playback issues occur.

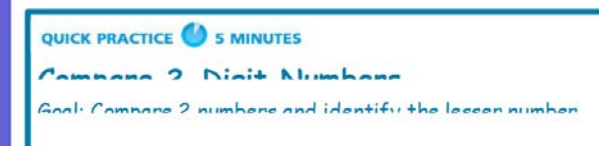

*A text box with text truncation in ActivInspire*